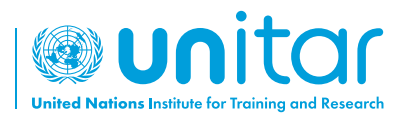

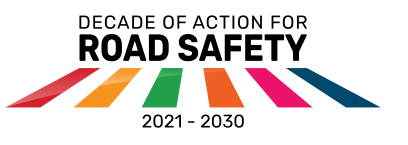

คูมือการใชระบบการเรียนการสอนออนไลน บนแพลตฟอรมของ **UNITAR**

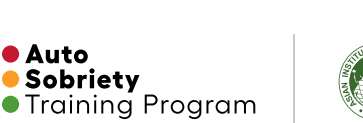

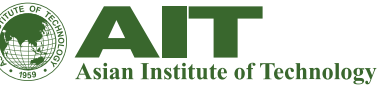

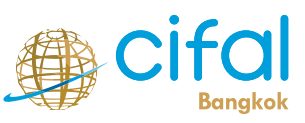

ประเทศไทย

**01** ไปที่ https://event.unitar.org/ หรือสแกน QR code

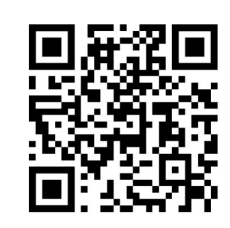

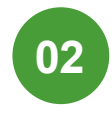

คลิก "ลอคอินผู้ใช้ (User Login)" บน เว็บไซต์ของ UNITAR

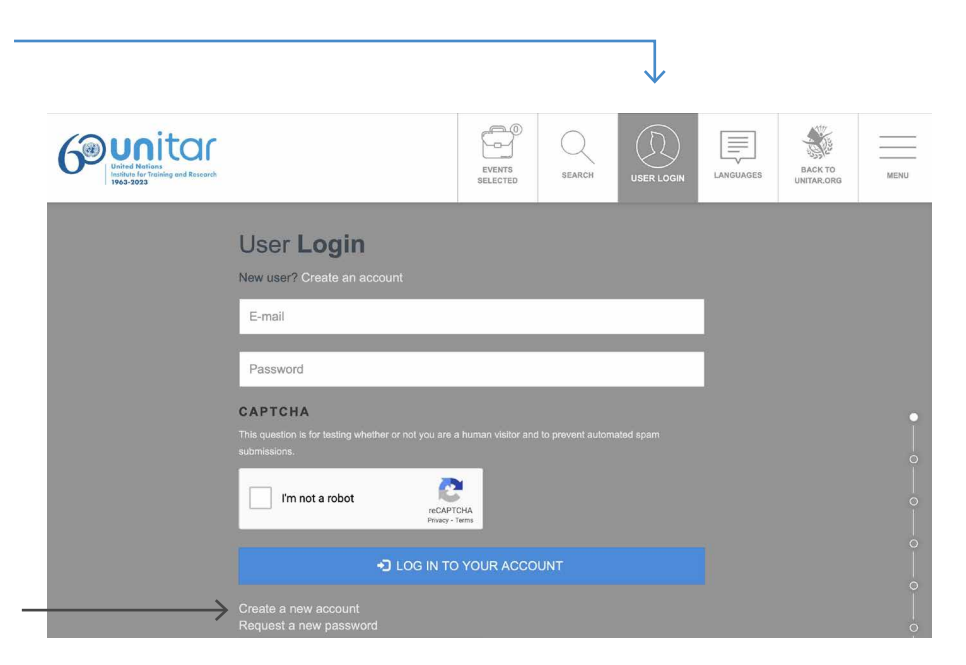

**03**

คลิก "สร้างบัญชีใหม่ (Create a new account)" \* หากคุณมีบัญชีอยู่แล้ว ให้ไปที่ขั้นตอนที่ 6

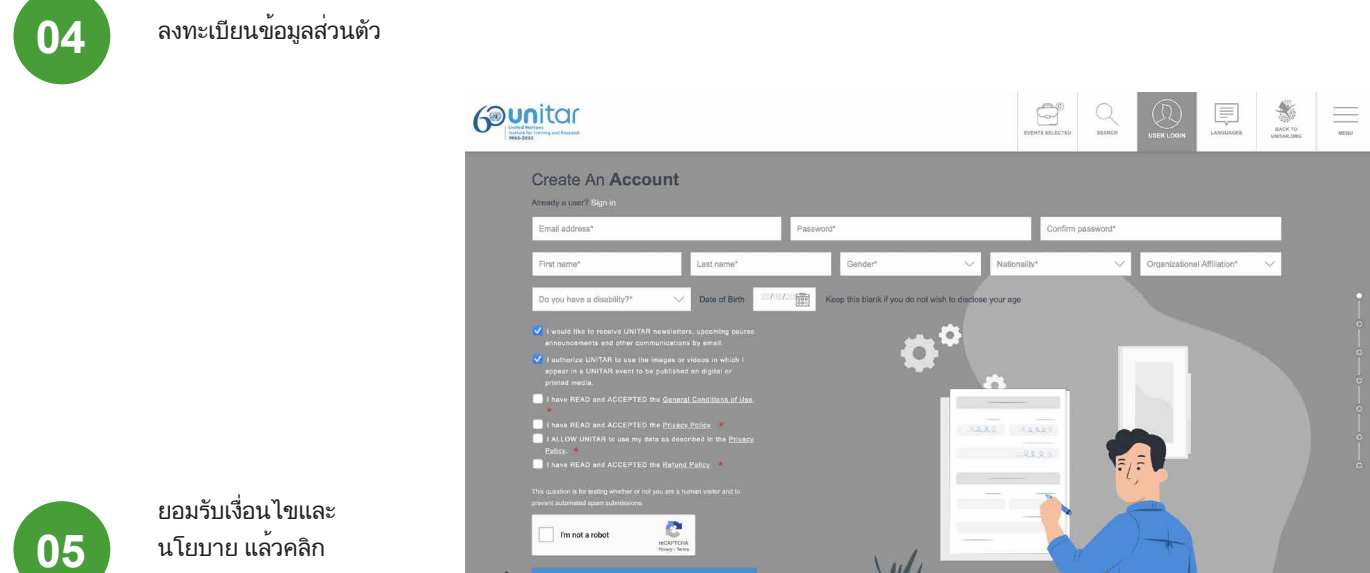

นโยบาย แล้วคลิก "สมัคร (Sign up)"

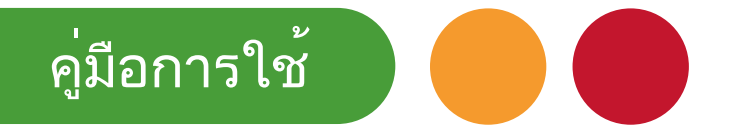

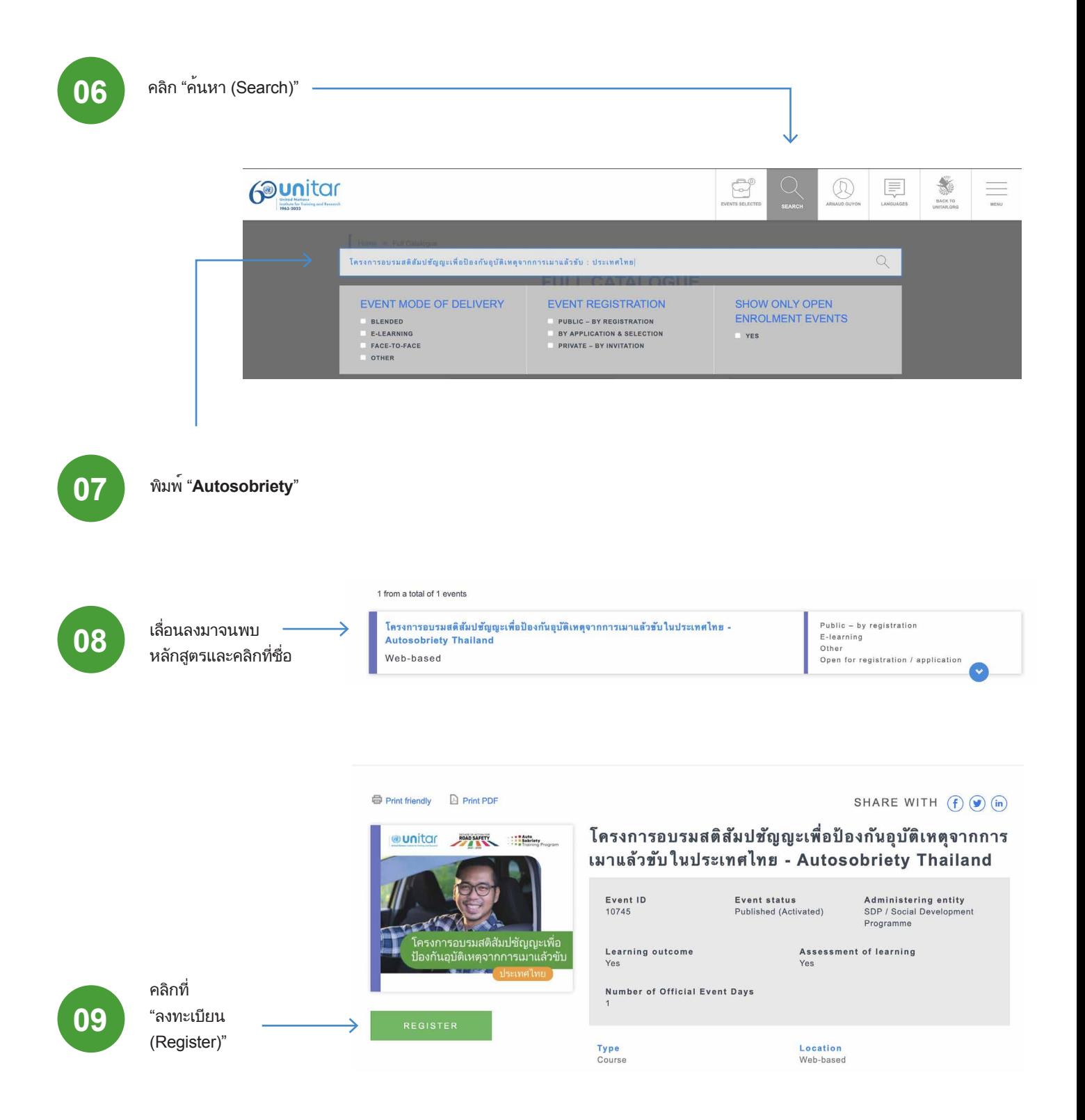

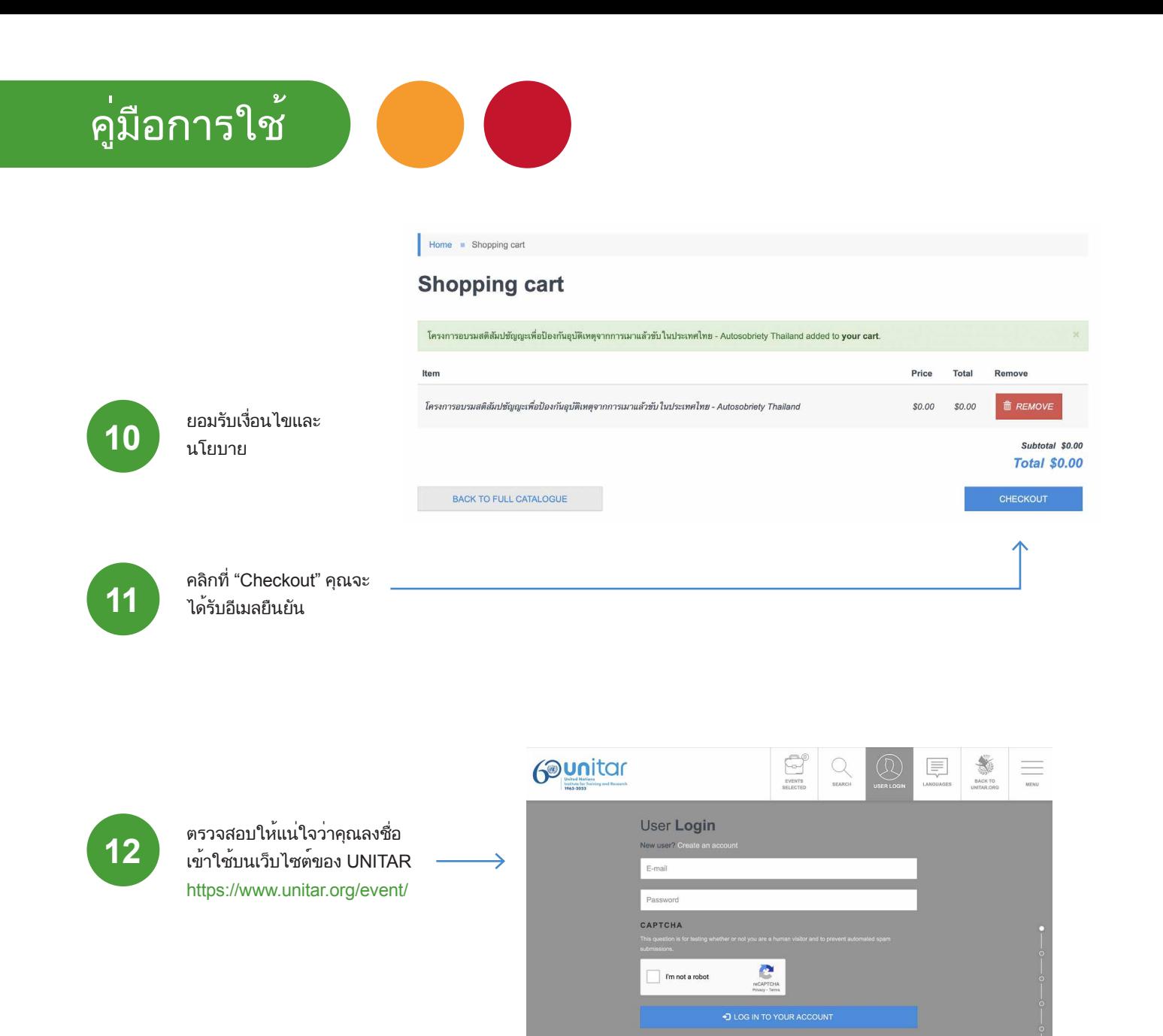

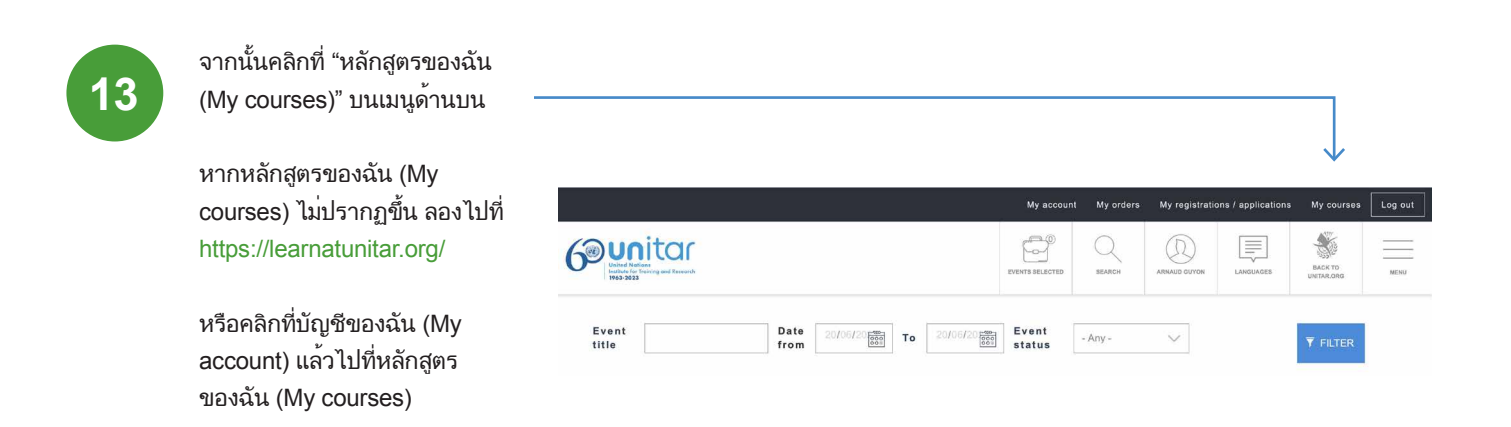

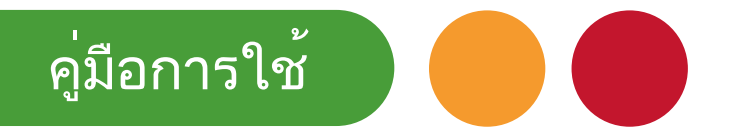

หากคุณมีประวัติการสรัางโปรไฟล์สำหรับหลักสูตรการเรียนรู้ซึ่งตรงกับ **14** อีเมลของบัญชี UNITAR คุณจะถูกโอนเข้าระบบโดยอัตโนมัติ

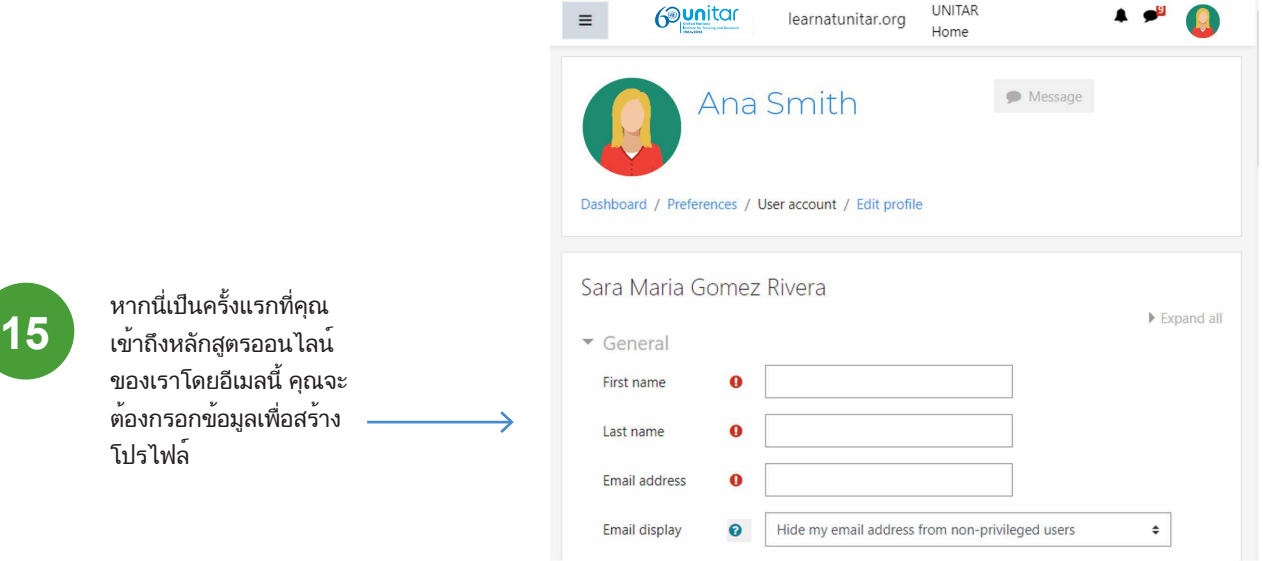

เพื่อให้โปรไฟล์ของคุณสมบูรณ์โปรดสังเกตขั้นตอน ต่อไปนี้:

คุณจะได้รับแจ้งให้กรอกโปรไฟล์ของคุณให้เสร็จ: ชื่อ นามสกุล และที่อยู่อีเมล คลิกที่อัปเดตโปรไฟล์ที่ด้านล่าง

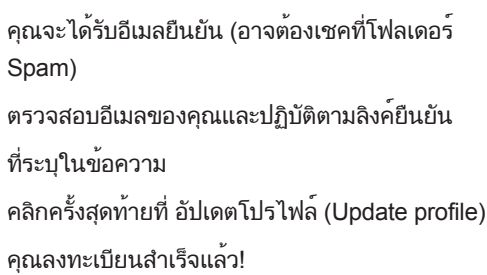

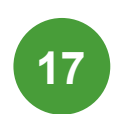

**16**

## ค้นหาที่แถบการเรียนรู้ด้านซ้ายมือ โดยเปิดไอคอนเมนู (menu)

คลิกที่ปุ่ม หน้าแรกของเว็บไซต์ (Site home)

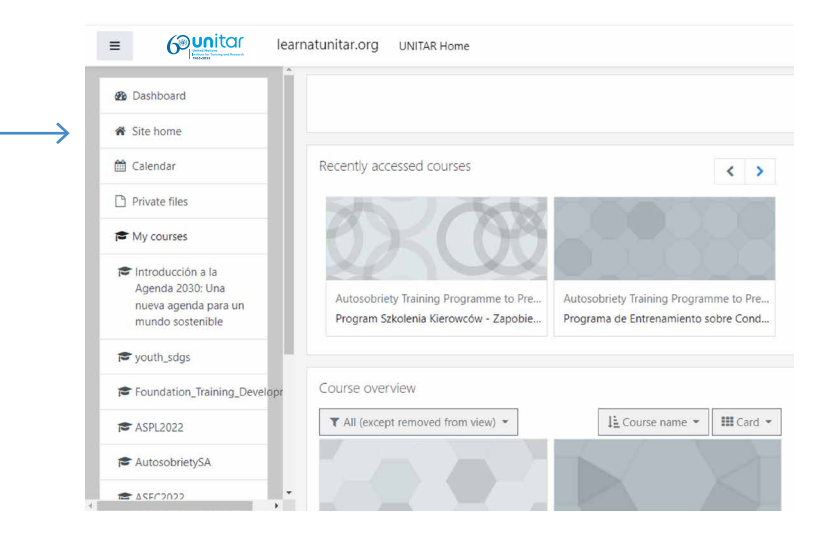

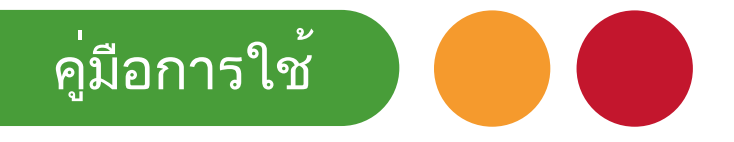

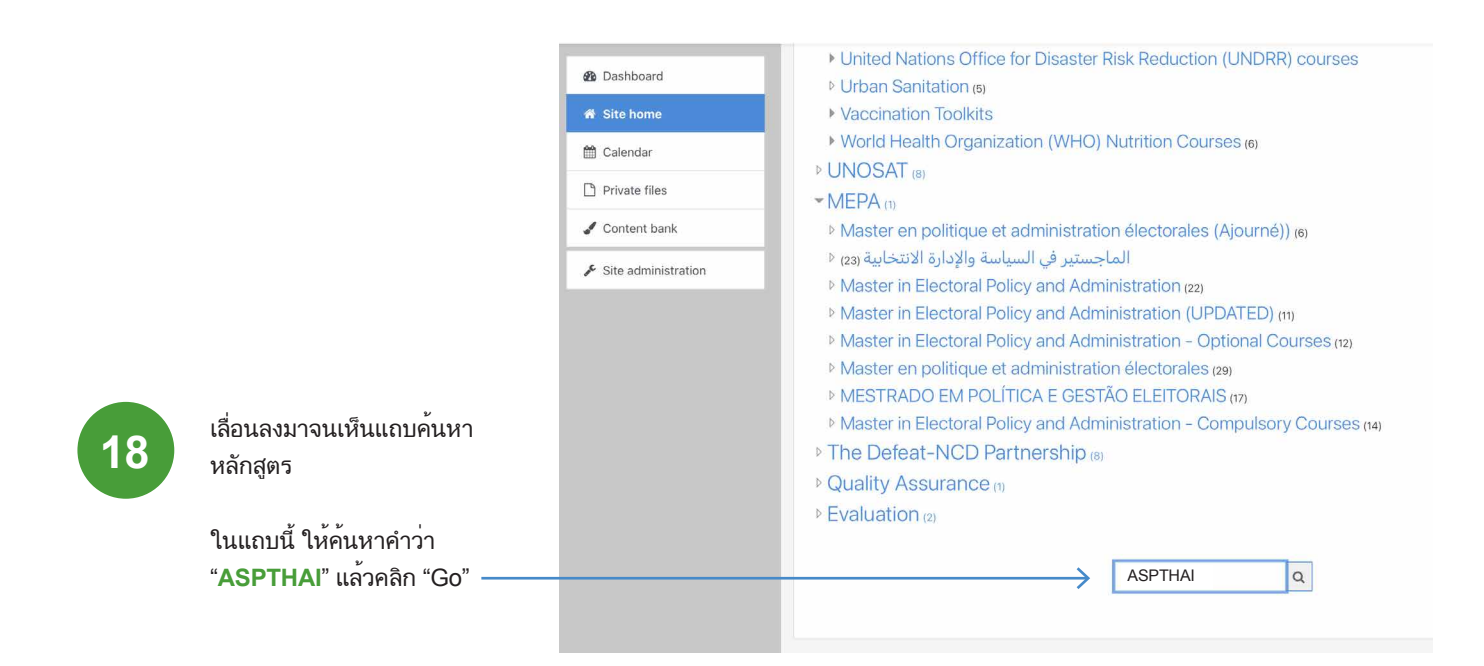

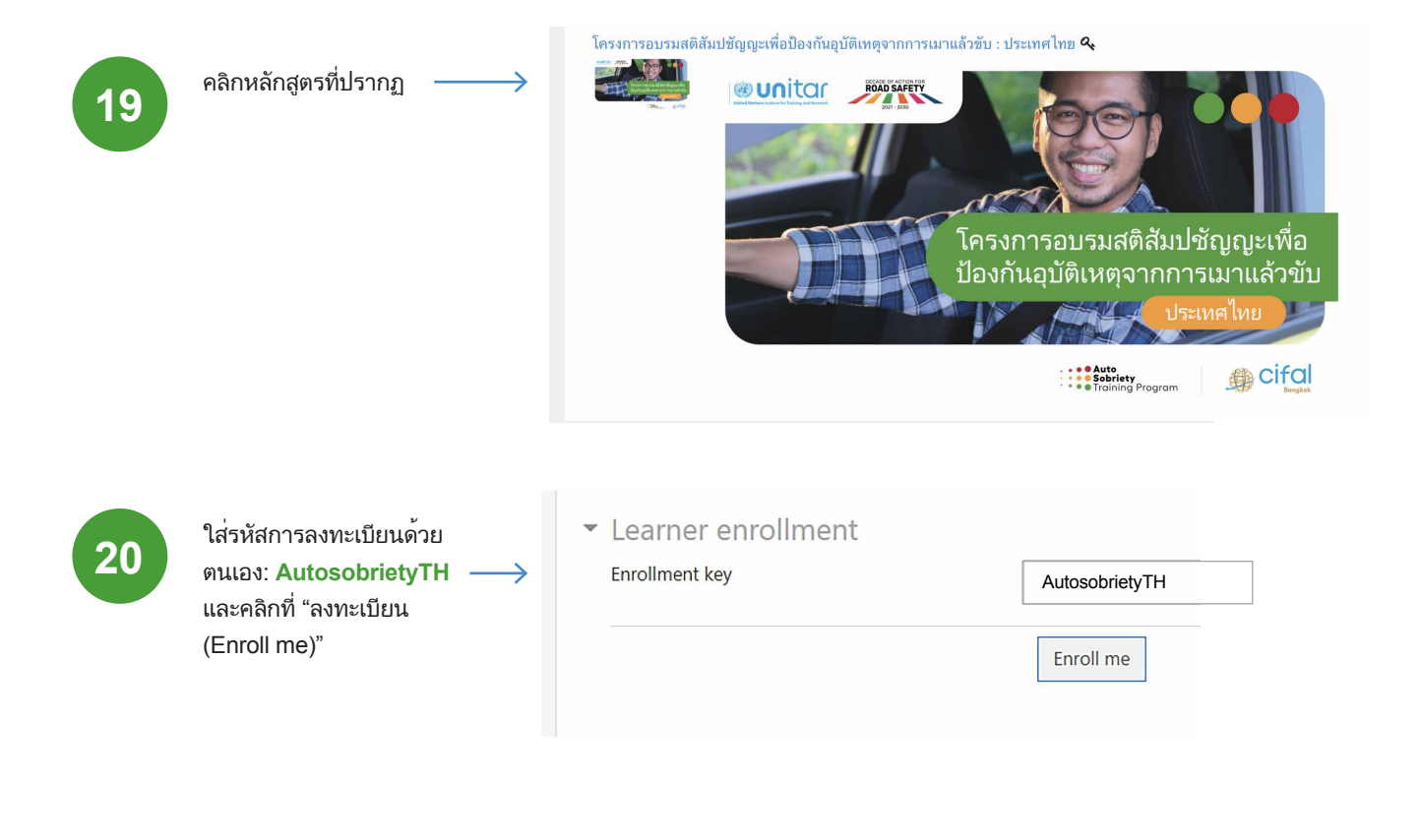

คุณพร้อมแล้ว**!**  คุณจะถูกลิงค์ไปที่หน้า หลักสูตรโดยอัตโนมัติ

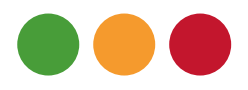

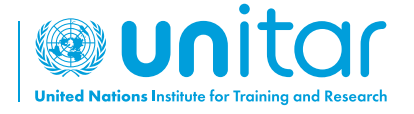

7 bis, Avenue de la Paix CH-1202 Geneva 2, Switzerland

www.unitar.org roadsafety@unitar.org

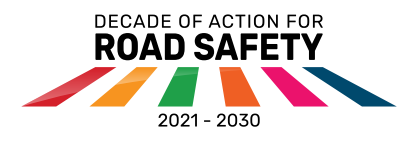

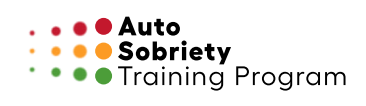

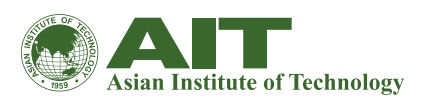

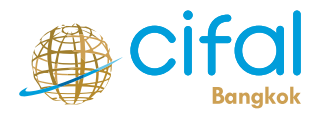

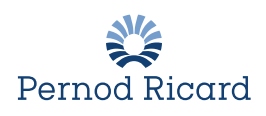